# **Green Panic Button User Manual**

**[www.usbdriveguard.com](file:///C:/Documents%20and%20Settings/Sean/Desktop/MY%20BUSINESS%20INFO/USB%20Drive%20Guard/www.usbdriveguard.com)**

**Contact Email[: support@usbdriveguard.com](mailto:support@usbdriveguard.com) Contact Us Page: <http://www.usbdriveguard.com/contact.php> Default Username: admin Default Password: Passwords not used. Just usernames are used. Default username = admin**

#### **How to create an alert:**

There are two ways to create a new alert record.

 Double click on the Desktop Button to create a new alert record. Some examples are below. The Desktop Button client is very customizable so you have many different types of button options.

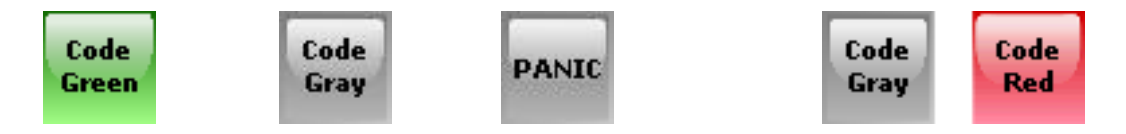

After double clicking the desktop button you may or may not get a confirmation. Confirmations screens are dependant on how the greenbutton.ini was customized. Some examples along with the default are below

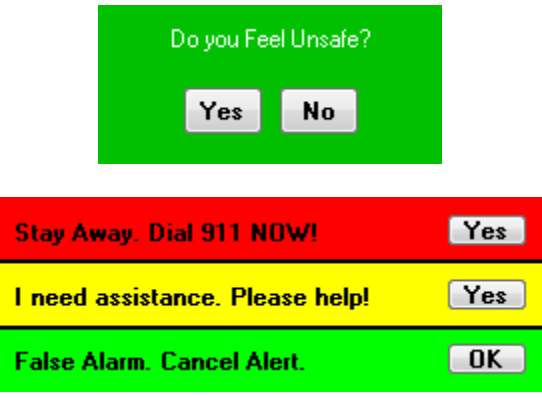

 Another way to create an alert record is by clicking the button on the optional USB connected physical button. When this button is clicking there is no confirmation and the pc does not have to be logged in. The Physical button client software runs as a Windows Service.

# **How to clear an active alert**

On any computer with the Administrative Console Popup client install will see something like the screen shot below.

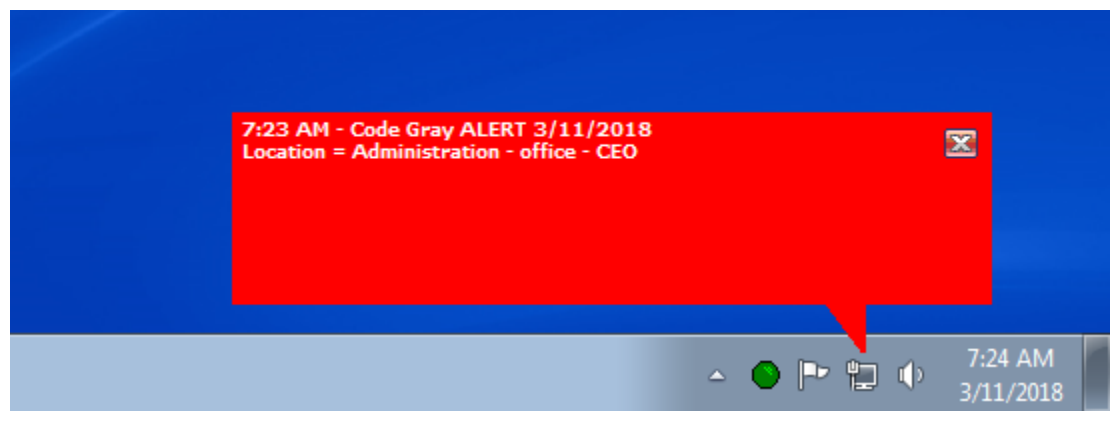

Click anywhere on the popup window and you will see a login screen. Screen shot below. The default username is "admin". Passwords are not used.

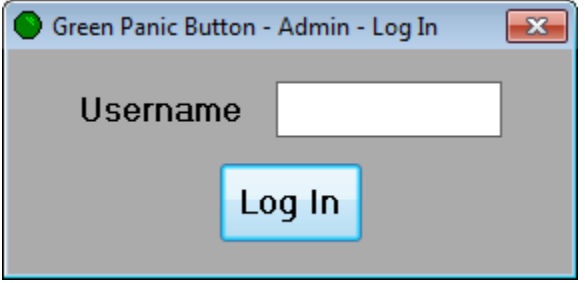

After logging in you will the window below.

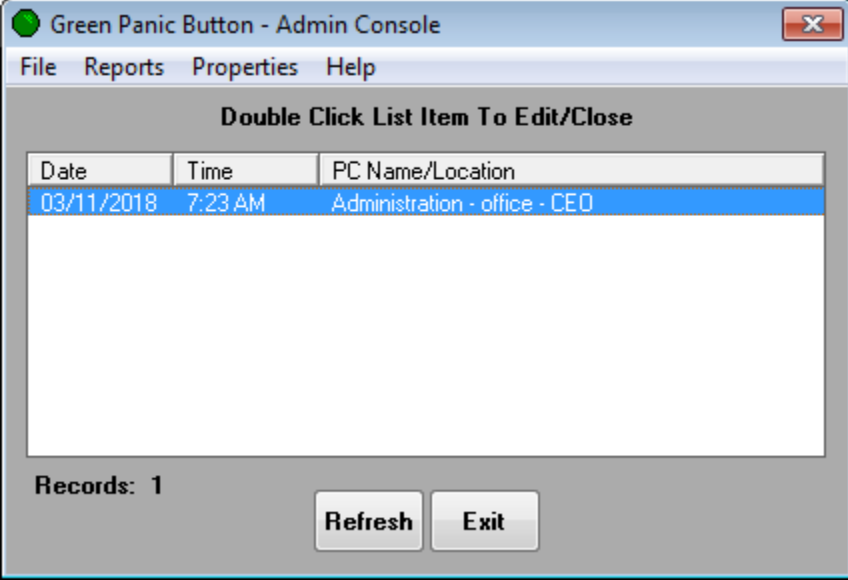

Double click the alert in the list to get to the Action Taken window below

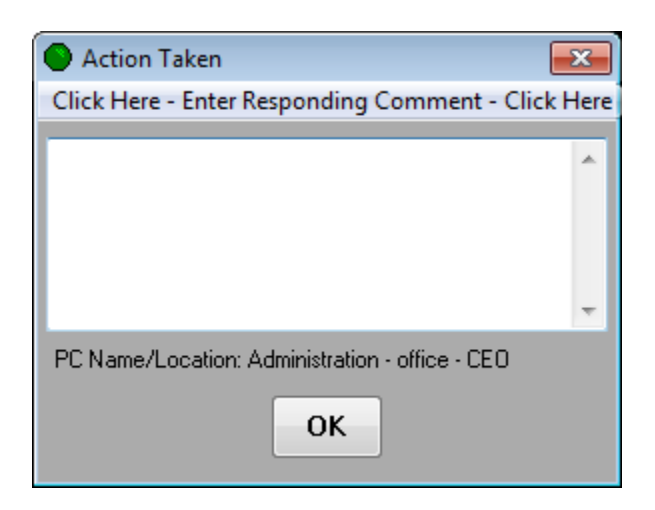

The Action Taken window will allow you to either enter the action taken to close the alert, or if you click the "Click Here – Enter Responding Comment – Click Here" you can enter something like "Called Police!" Now all pc's running the Admin console popup application will see that the police have been called until the alert is closed.

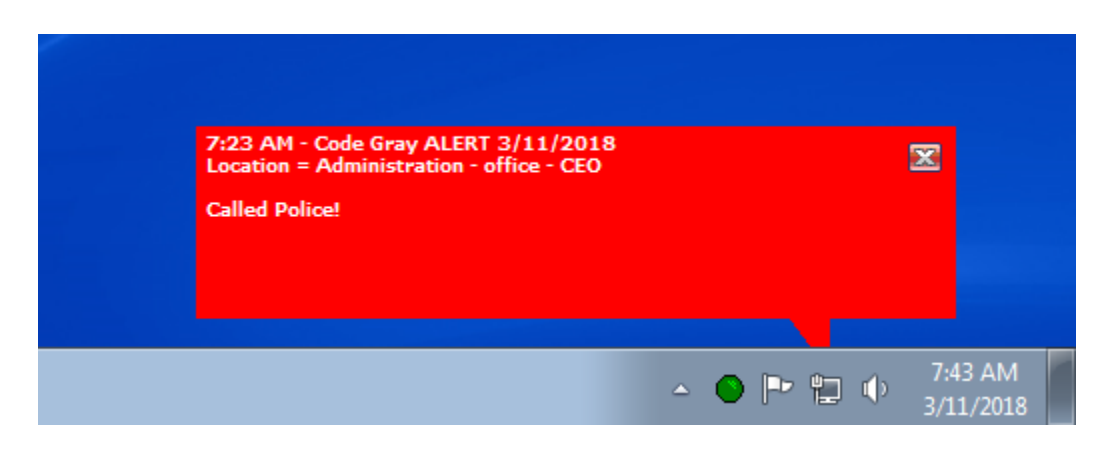

## **How to run an alert record report**

To run a historical records report click the Reports menu option on the Admin application and then All Records.

```
All Code Green Alert Records (1)
                                                                                               \mathbf{x}Close
                                                                               Find
 Print
All Code Green Alert Records
Print Date: 3/11/2018
Record Number:
                        \mathbf{1}Reported Date:
                        3/11/2018Reported Date: 3/11/201<br>Reported Time: 7:23 AM
Reported PC:
                      Administration - office - CEO
                      192.168.1.130
Reported I.P.:
Code Type:
                       Gray
                      3/11/2018Action Date:
Action Time:
                       7:49 AM
User Who Closed Alert: admin
Emailed:
                       Not Emailed - Check If Green Panic Button Email Server Is Running
Responding Comment:
                       Called Police!
                      The police officers removed the trespasser from the property.
Action Taken:
Total Number Of Records: (1)
```
#### **Running a Database backup**

It is recommended you create a database backup regularly. The backup file created will allow you to quickly restore your database to the last backup date in case your database server pc is replaced.

### **Testing the Panic Button System**

We strongly recommend that the Green Panic Button system is tested regularly as you would with any other alerting system such as Fire alarms. Make sure any USB physical buttons you have are plugged into the USB port, and are illuminated.

**This concludes the installation instructions. If you ever have any questions please visit our Contact us page at <http://www.usbdriveguard.com/contact.php>**